TO:EPSON 愛用者 FROM:EPSON 客服中心 主題敘述:C1100 強制更換碳粉匣方式

\*面板的方向鍵: 上(2)、下(4)、左(1)、右(3)

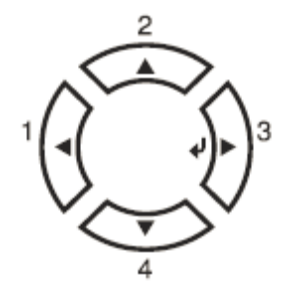

Data  $\begin{picture}(40,40) \put(0,0){\line(1,0){155}} \put(15,0){\line(1,0){155}} \put(15,0){\line(1,0){155}} \put(15,0){\line(1,0){155}} \put(15,0){\line(1,0){155}} \put(15,0){\line(1,0){155}} \put(15,0){\line(1,0){155}} \put(15,0){\line(1,0){155}} \put(15,0){\line(1,0){155}} \put(15,0){\line(1,0){155}} \put(15,0){\line(1,0){155}} \$ **INFORMATION MENU** ....

步驟 1、先按面板 3號 (向右鍵), 出現 INFORMATION MENU, 如下圖。

步驟 2、按 4 號 (向下鍵)(1.),選擇到 RESET MENU,再按 3 號 (向右鍵)(2.), 進入選單,如下圖。

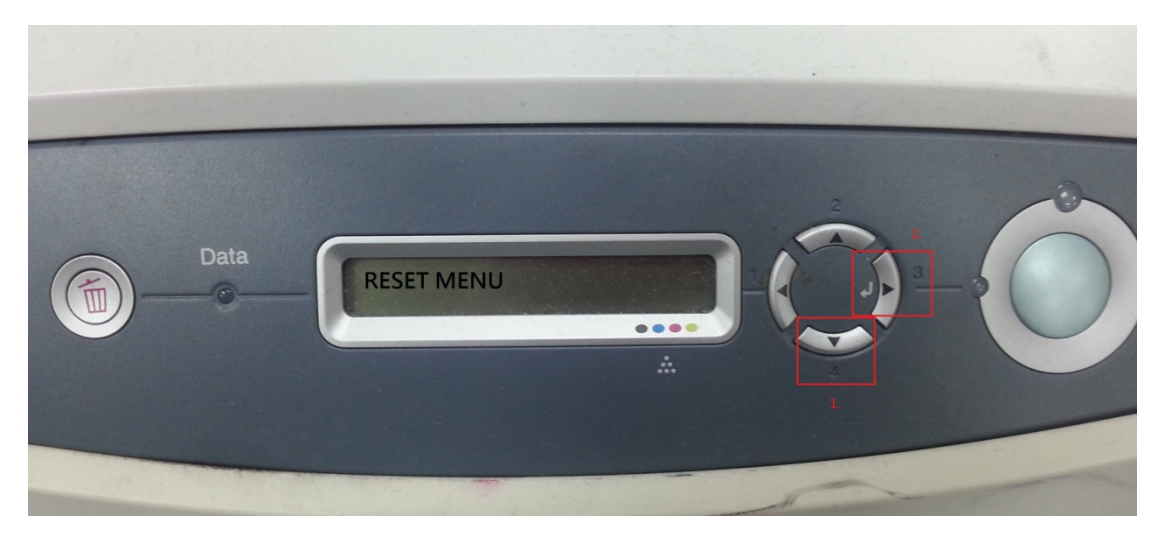

步驟 3、按 4號 (向下鍵), 假設要強制更換黑色碳粉,選擇 Change Toner K, 如下圖。

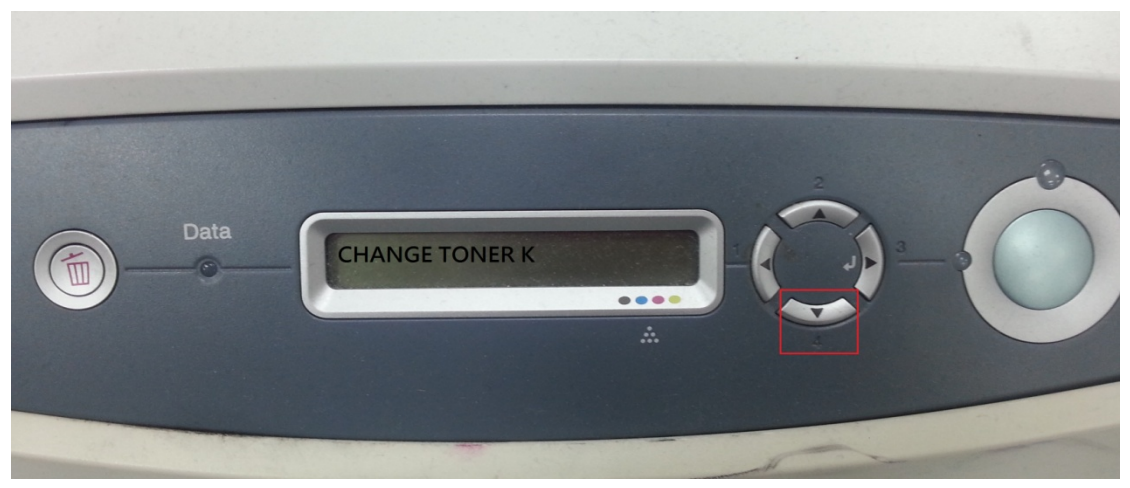

(C=藍色碳粉匣;M=紅色碳粉匣;Y=黃色碳粉匣;K=黑色碳粉匣)

步驟 4、等機器運轉停止後打開機器前蓋,如下圖。

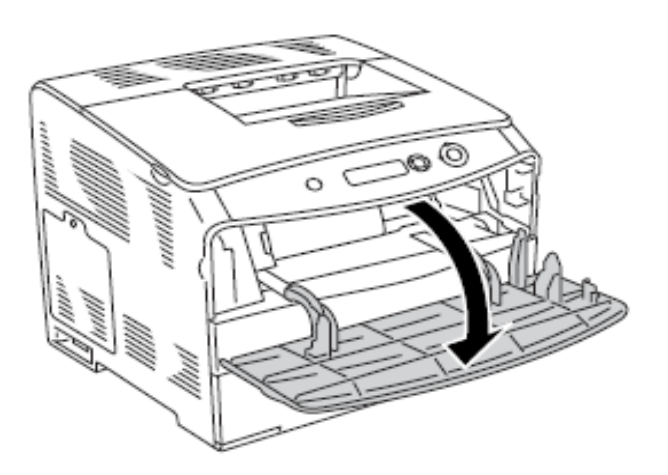

步驟 5、鬆開碳粉匣並取出該顏色碳粉匣,如下圖。

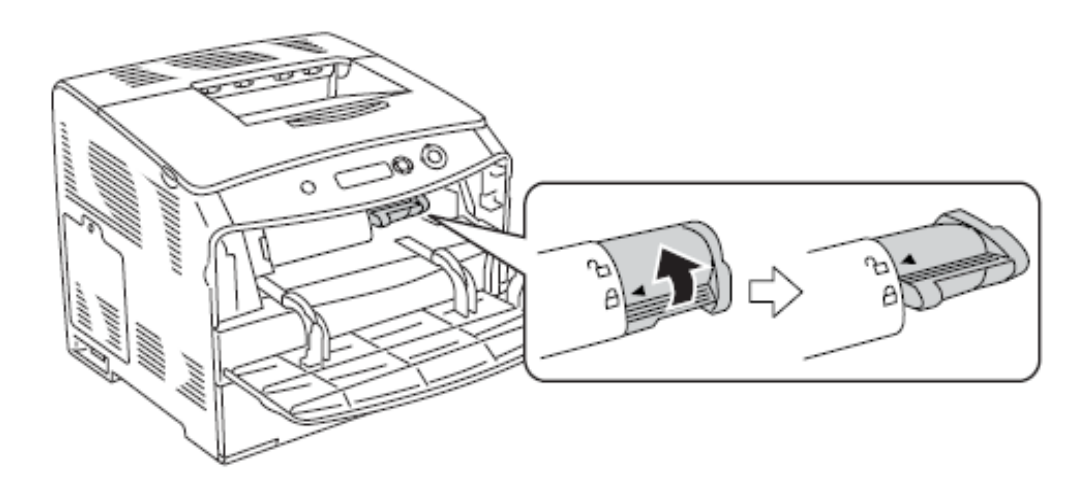

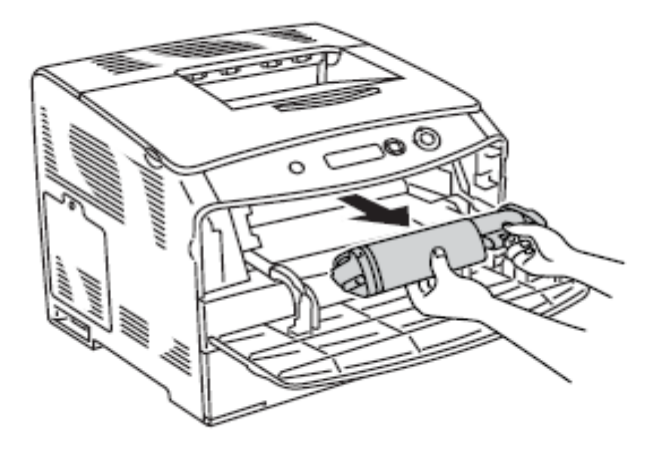

步驟 6、從包裝取出新的碳粉匣並輕輕地搖晃碳粉匣, 如下圖。

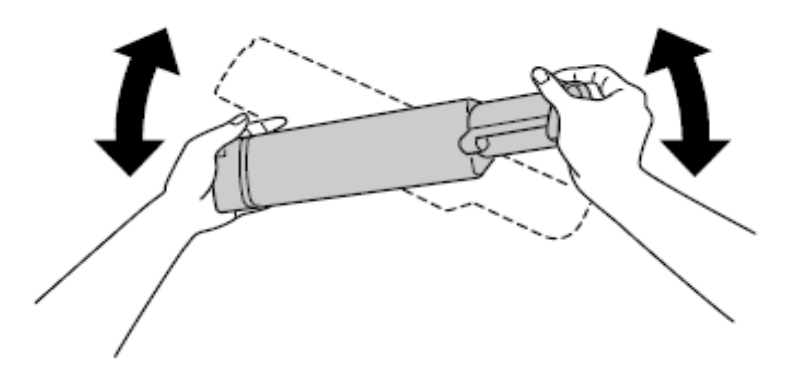

步驟 7、握住標籤,將碳粉封條往上拉出,如下圖。

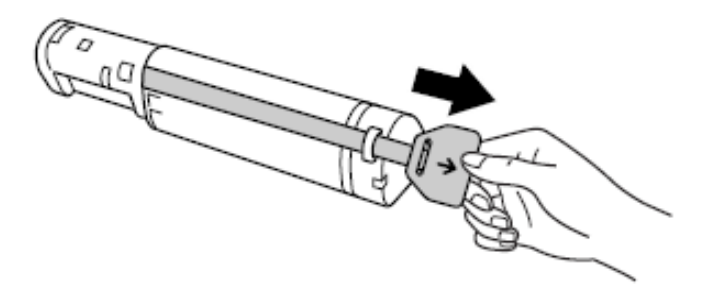

步驟 8、對齊箭頭符號,並將碳粉匣裝入(圖一),放入後印表機將碳粉匣上鎖 (圖二)。

備註:必須將碳粉匣鎖緊,才能將它固定在印表機上。

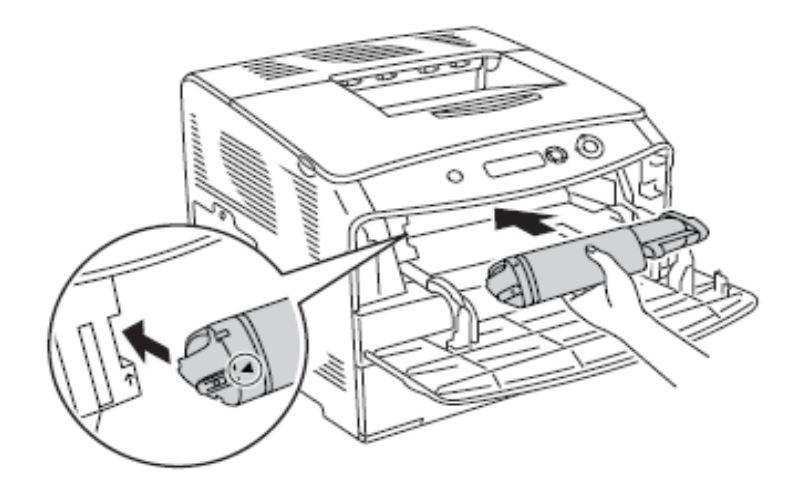

(圖一)

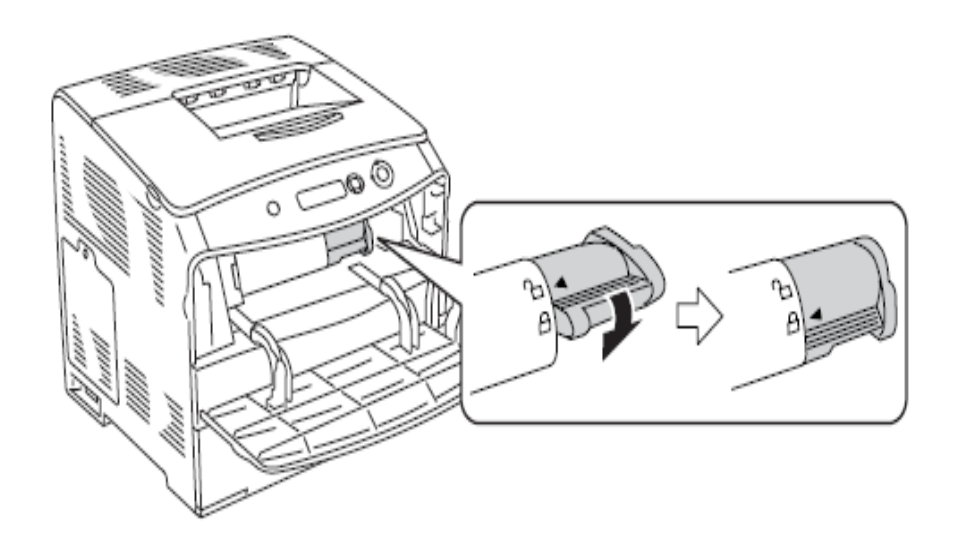

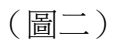

步驟 9、裝入新碳粉匣後蓋回前蓋,如下圖。

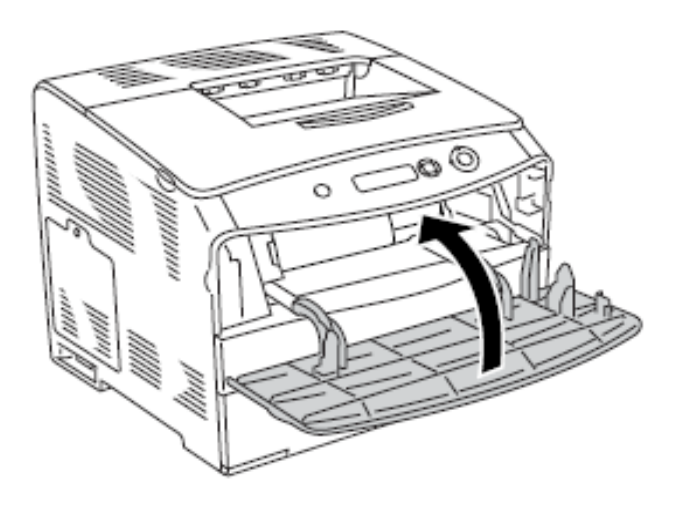

步驟 10、等機器運轉停止顯示就緒 READY 即可,如下圖。

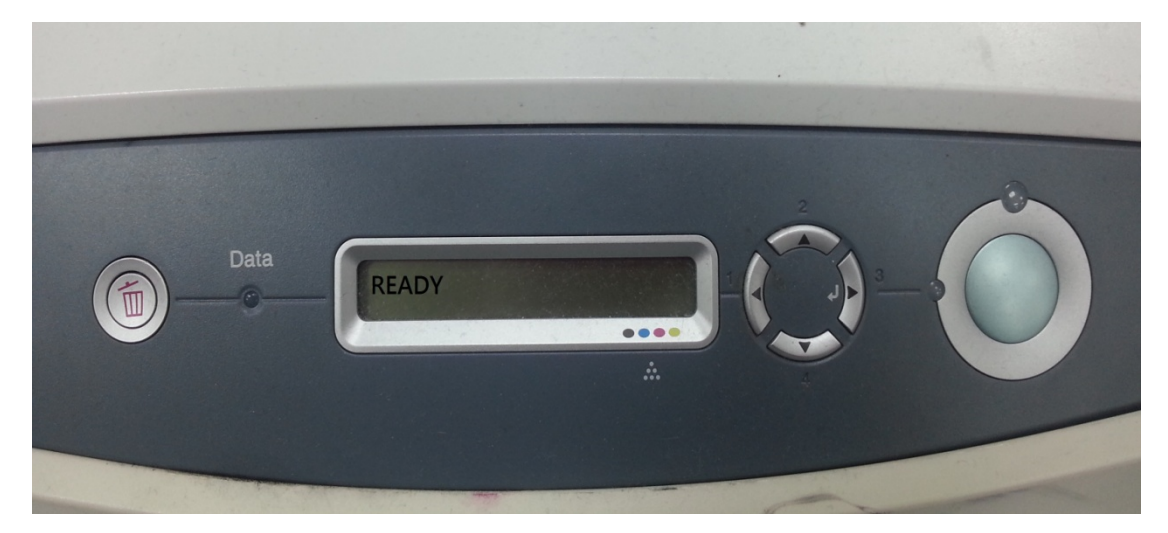